ООО опытно-конструкторское бюро  **« СОЛИС »**

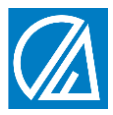

# **БЛОК КОНТРОЛЯ ПАРАМЕТРОВ ВОДОПОДГОТОВКИ СЛ29**

ТУ 4217 – 005 – 59986255 - 2006

 **ТЕХНИЧЕСКОЕ ОПИСАНИЕ ИНСТРУКЦИЯ ПО ЭКСПЛУАТАЦИИ ПАСПОРТ**

г. Владимир

# **Содержание**

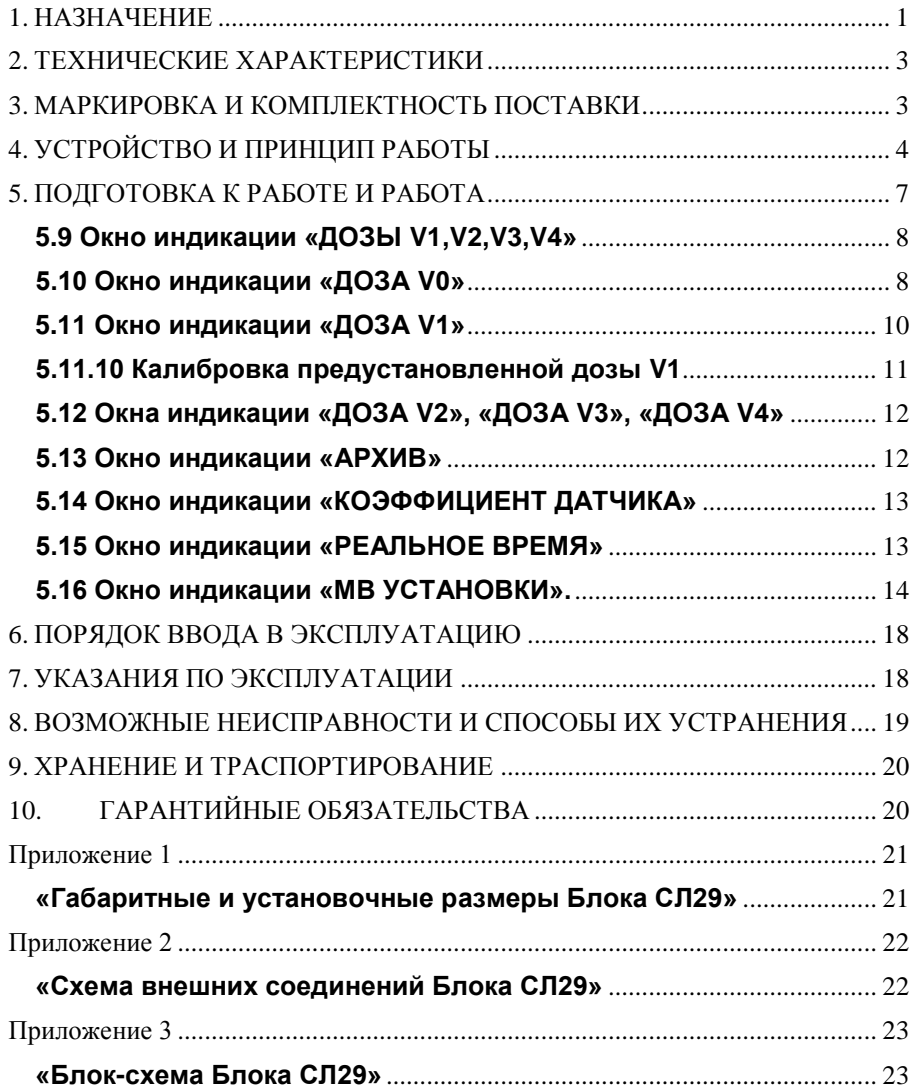

# **1. НАЗНАЧЕНИЕ**

<span id="page-3-0"></span>**1.1** Блок контроля параметров водоподготовки СЛ29 ТУ 4217-005-59986255-2006 (далее по тексту – Блок) предназначен для контроля и формирования накопительных расходов (далее по тексту – Доз) в установках фасовочного дозирования воды.

**1.2** Блок имеет один канала дозирования и может работать с одним датчиком расхода воды. Для управления автоматикой установок Блок имеет реле автоматики и может управляться внешней кнопкой «ПУСК/СТОП».

**1.3** Комплектация Блока Модулем МРВА позволяет иметь доступ к информации о Реальном Времени и результате работы канала дозирования в Архиве глубиной в 2000 записей.

**1.4** Комплектация Блока Модулем МИ\_RS485 позволяет Блоку осуществлять передачу информации о рабочих параметрах канала дозирования, Реальном Времени, Данных Архива внешним регистрирующим устройствам, а также осуществлять корректировку рабочих параметров и процедуры дозирования внешними управляющим устройствами по гальванически развязанному интерфейсу RS-485 (протокол MODBUS RTU).

**1.5** Блок представляет собой устройство цифровой обработки сигналов от датчиков расхода, внешних кнопок управления и внешних управляющих и контролирующих устройств, встроенное в пластмассовый корпус щитового исполнения и содержащее: графический индикатор для отображения величин параметров, кнопки управления, единичные индикаторы и схемы формирования сигналов управления интерфейсом RS-485 и реле автоматики.

**1.6** Блок рассчитан на работу с датчиками расхода ДР (СЛДР.265152110.001ТУ) производства ООО ОКБ «Солис» и другими датчиками или счётчиками, имеющими встроенный геркон с импульсным выходом типа «сухой контакт» или его электронный аналог, с коэффициентом не более 100,0000 л/имп.

**1.7** Блок выполнен в общепромышленном исполнении и должен устанавливаться вне взрывоопасных зон.

**1.8** Сертификаты:

Сертификат соответствия № РОСС RU.ВЯ01.Н00184

Декларация ЕАЭС № RU Д-RU.АЛ16.В.69123

Экспертное заключение регистрационный номер 858 от 05.03.2013г.

**1.9** В зависимости от комплектования Блоков СЛ29 дополнительными Модулями полное их обозначение при заказе и исполнении должно быть следующим –

#### **Блок контроля параметров водоподготовки СЛ29-1xy**

где:

- **1** количество каналов контроля датчиков расхода и внешних кнопок «ПУСК/СТОП»;
- **x** наличие Модуля Реального Времени и Архива;
- **y** наличие Модуля Интерфейса RS-485.

Возможные обозначения и соответствующая им комплектация Блоков СЛ29 приведены в Таблице 1.

#### **Таблица 1**

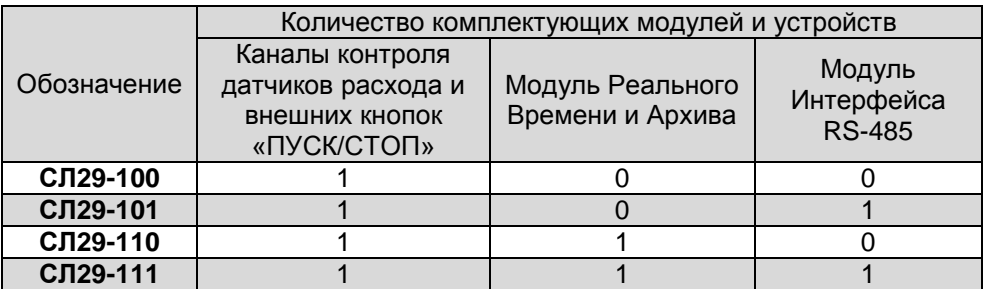

# **2. ТЕХНИЧЕСКИЕ ХАРАКТЕРИСТИКИ**

**2.1** Основные технические характеристики Блока следующие:

<span id="page-5-0"></span>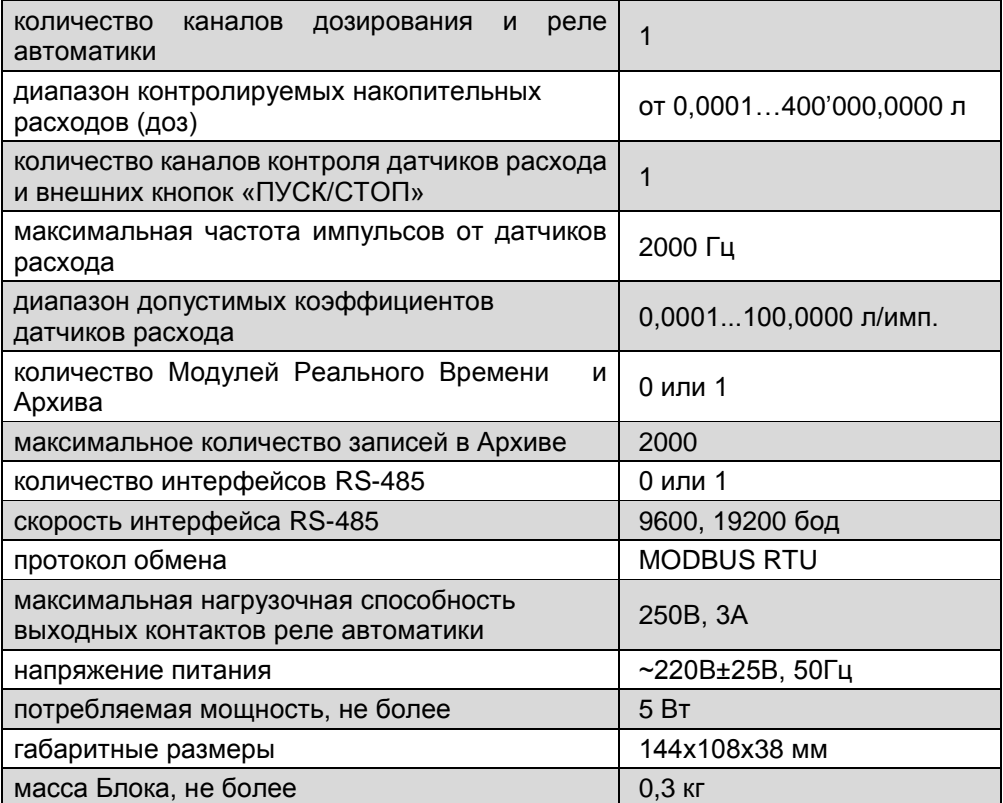

**2.2** Установка рабочих параметров, коэффициентов, флагов и настройка интерфейсов осуществляются в соответствующих окнах индикации с помощью кнопок управления на передней панели Блока.

**2.3** Срок службы Блока - 5 лет.

**2.4** Габаритные и установочные размеры Блока указаны в Приложении

<span id="page-5-1"></span>1.

# **3. МАРКИРОВКА И КОМПЛЕКТНОСТЬ ПОСТАВКИ**

- **3.1** На задней крышке Блока указываются:
	- название предприятия изготовителя
	- название Блока
	- серийный номер Блока
	- дата выпуска
	- обозначение контактов разъёмных соединителей
- **3.2** В комплект поставки входят:
	- Блок СЛ29 (в выбранной комплектации)…………. 1 шт.
	- Боковое крепление ………………………….………. 2 шт.
	- Инструкция по эксплуатации, паспорт …………… 1 шт.

# **4. УСТРОЙСТВО И ПРИНЦИП РАБОТЫ**

<span id="page-6-0"></span>**4.1** Блок конструктивно выполнен в пластмассовом корпусе щитового исполнения. Внутри корпуса закреплена плата электроники с графическим дисплеем и кнопками управления. На плате расположены разъёмные клеммные соединители для подключения Блока к источнику питания и внешними устройствами, а также разъёмы для установки дополнительных функциональных модулей. Расположение разъёмов и схема внешних соединений Блока показаны в Приложении 2.

**4.2** Блок-схема СЛ29 представлена в Приложении 3. Сигнал от датчика расхода преобразуются соответствующими согласующими устройствами и поступают на вход контроллера, который пересчитывает его в числовую информацию и, учитывая ранее установленные программные установки и флаги, вычисляет значения параметров, отображает их величины на дисплее и формирует управляющие сигналы для реле автоматики и интерфейса.

**4.3** Расположение на передней панели Блока органов управления и индикации показано на рис.1.

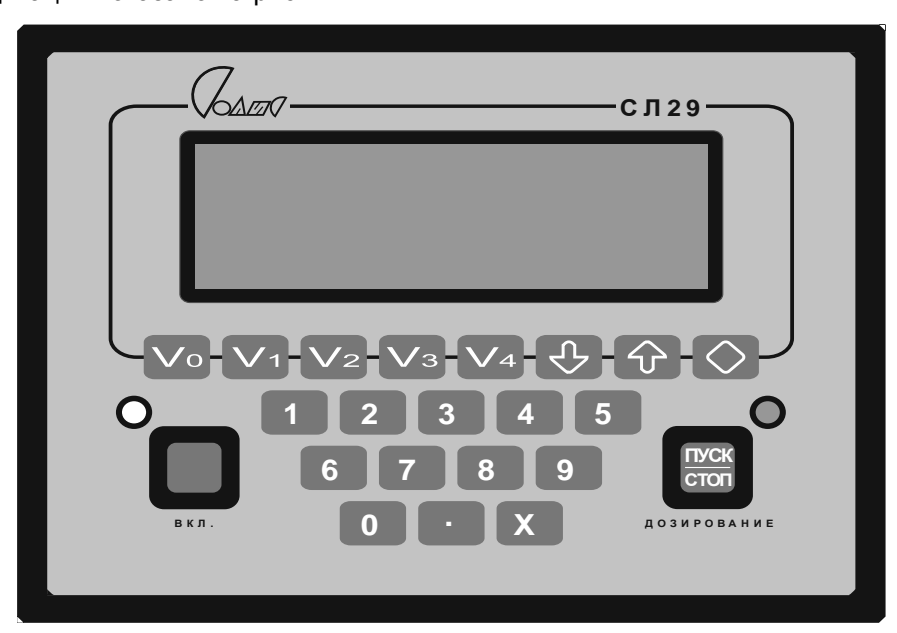

Рис. 1

Где:

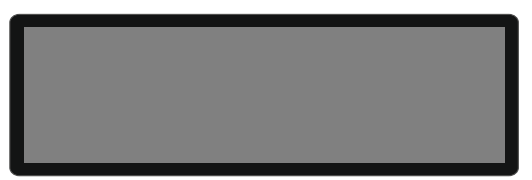

- графический индикатор (дисплей), отображающий величины контролируемых параметров, их размерности, установки и флаги в соответствующих окнах индикации;

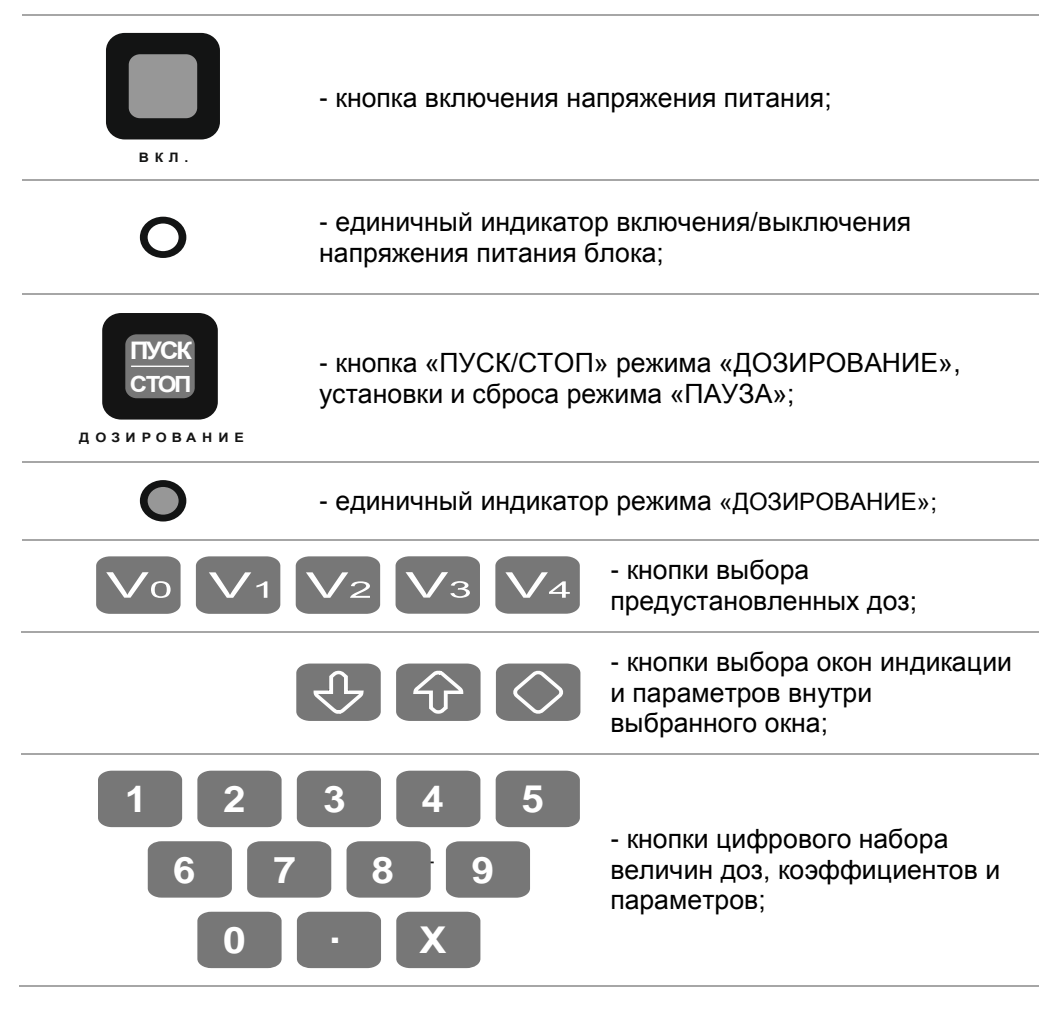

**4.4** Во всех режимах работы Блока данные для отображения на дисплее сгруппированы по назначению в соответствующих окнах индикации. При укомплектовании Блока дополнительными Модулями (вариант СЛ29-111) потребителю доступны следующие окна индикации:

● «ИНФОРМАЦИЯ»

#### Основные окна индикации

- «ДОЗЫ V1,V2,V3,V4»
- $\bullet$  «ДОЗА V0»
- «ДОЗА V1»
- «ДОЗА V2»
- «ДОЗА V3»
- $\bullet$  «ЛОЗА V4»

### Вспомогательные окна индикации

- $\bullet$  «АРХИВ»
- «КОЭФФИЦИЕНТ»
- «РЕАЛЬНОЕ ВРЕМЯ»
- «МВ УСТАНОВКИ»

*ВНИМАНИЕ! При отсутствии Модуля Реального Времени и Архива окна индикации «АРХИВ» и «РЕАЛЬНОЕ ВРЕМЯ» не отображаются.*

*При отсутствии Модуля Интерфейса RS-485 не отображается окно индикации «МВ УСТАНОВКИ».*

**4.5** Последовательный выбор вспомогательных окон индикации происходит при нажатиях на кнопки  $\overline{\mathbb{Q}}$  ,  $\widehat{\mathbb{G}}$ 

**4.6** Выбор основных окон индикации происходит при нажатии на соответствующие кнопки  $\text{VolV1V2V3V4}$ 

При этом нажатия на кнопку будут поочерёдно открывать окна «ДОЗЫ V1,V2,V3,V4» и «ДОЗА V0».

**4.7** Использование кнопок для ввода величин параметров представлено далее при описании окон индикации и работы с ними.

# **5. ПОДГОТОВКА К РАБОТЕ И РАБОТА**

<span id="page-9-0"></span>**5.1** Установка, предназначенная для размещения Блока, должна быть предварительно обесточена.

**5.2** Установить Блок в отведённом для него месте и тщательно закрепить, обеспечив при этом свободный доступ к разъёмам питания и внешних устройств.

**5.3** Подсоединить к Блоку кабели от датчика расхода, внешних устройств и источника питания.

**5.4** Подать на установку напряжение питания.

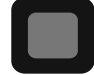

**5.5** Нажатием на кнопку **Веключить Блок, при этом на передней** панели корпуса Блока включится единичный индикатор  $\mathsf{O}_{\cdot}$  а на дисплее появится окно индикации «ИНФОРМАЦИЯ» :

### *ВНИМАНИЕ! Окно индикации и числовые значения параметров здесь и далее показаны условно.*

**------( О О О О К Б " С о л и с " )------**

**С Л 2 9 - 1 1 1 № 0 0 2 3 и з г . 11 . 1 2. 2 0 1 9 г .**

Где содержание строк индикации следующее:

- 1) Название предприятия-изготовителя;
- 2) Не отображается;
- 3) Название Блока, номер комплектации и его заводской номер;
- 4) Дата изготовления Блока.

**5.6** Через несколько секунд окно «ИНФОРМАЦИЯ» автоматически закрывается. Вместо него автоматически открывается окно индикации «ДОЗЫ V1,V2,V3,V4».

**5.7** Окна индикации параметров дополнительных функциональных модулей при отсутствии в составе Блока этих модулей на дисплее не отображаются.

**5.8** Вид и содержание окон индикации приведены далее.

#### **5.9 Окно индикации «ДОЗЫ V1,V2,V3,V4»**

<span id="page-10-0"></span>**5.9.1** Окно «ДОЗЫ V1,V2,V3,V4» появляется на дисплее при включении питания Блока автоматически после окна «ИНФОРМАЦИЯ» и имеет следующий вид:

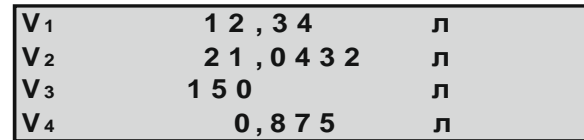

Где содержание строк индикации следующее:

- 1) Величина и размерность рабочей дозы V1
- 2) Величина и размерность рабочей дозы V2
- 3) Величина и размерность рабочей дозы V3

4) Величина и размерность рабочей дозы V4

Это окно предназначено для информирования о величине предустановленных доз.

**5.9.2** При открытом окне «ДОЗЫ V1,V2,V3,V4» запустить процесс дозирования нельзя.

**5.9.3** Открыть окно «ДОЗЫ V1,V2,V3,V4» в процессе работы Блока можно нажатием на кнопку **. Повторное нажатие на кнопку**  $\mathbb{C}^{\bullet}$  при открытом окне «ДОЗЫ V1,V2,V3,V4» приводит к открытию окна «ДОЗА V0».

**5.9.4** Нажатие на кнопку  $\overline{\bigvee}$ о при открытом окне «ДОЗА V0», приводит к открытию окна «ДОЗЫ V1,V2,V3,V4».

#### **5.10 Окно индикации «ДОЗА V0»**

<span id="page-10-1"></span>**5.10.1** В момент открытия окно индикации «ДОЗА V0» имеет следующий вид:

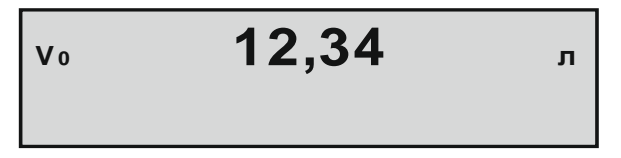

Где содержание строк индикации следующее:

1) Установленная величина и размерность оперативной дозы V0.

Это окно предназначено для установки величины оперативной дозы V0, запуска процедуры «ДОЗИРОВАНИЕ», информирования о текущих параметрах дозирования.

**5.10.2** В режиме «ДОЗИРОВАНИЕ» окно индикации «ДОЗА V0» имеет следующий вид:

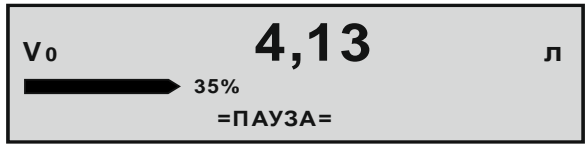

Где содержание строк индикации следующее:

- 1) Текущее значение величины отгруженной части дозы V0
- 2) Полоса загрузки дозы V0 и проценты загрузки в режиме «ДОЗИРОВАНИЕ»
- 3) Сообщение о режиме «ПАУЗА» в режиме «ДОЗИРОВАНИЕ»

**5.10.3** Установка величины оперативной дозы V0 производится последовательными нажатиями на соответствующие кнопки цифрового набора

с последующей фиксацией набранной величины нажатием на кнопку .

**5.10.4** Фиксация набранной величины дозы V0 происходит также при запуске процедуры дозирования кратковременным нажатием на кнопку

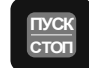

дозирование ИЛИ ВНешнюю кнопку «ПУСК/СТОП», при этом включается реле автоматики, на дисплее появляется полоса загрузки дозы в процентах, включается единичный индикатор режима «ДОЗИРОВАНИЕ»  $\bullet$ .

**5.10.5** Установленная величина дозы V0 не сохраняется в энергонезависимой памяти Блока и не калибруется.

**5.10.6** Приостановить процесс дозирования можно кратковременным

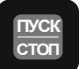

нажатием на кнопку **дозирование** или внешнюю кнопку «ПУСК/СТОП», что приводит к выключению реле автоматики и появлению на дисплее сообщения «=ПАУЗА=».

**5.10.7** Продолжить процесс дозирования можно кратковременным

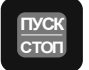

нажатием на кнопку **дозирование** или внешнюю кнопку «ПУСК/СТОП».

**5.10.8** При достижении отгруженной частью заданного значения дозы V0 реле автоматики выключается, дозирование прекращается, окно индикации «ДОЗА V0» принимает первоначальный вид.

**5.10.9** Досрочно прекратить дозирование можно нажатием на кнопку

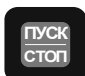

дозирование ИЛИ ВНешнюю кнопку «ПУСК/СТОП» в течение более одной секунды.

#### **5.11 Окно индикации «ДОЗА V1»**

<span id="page-12-0"></span>**5.11.1** В момент открытия окно индикации «ДОЗА V1» имеет следующий вид:

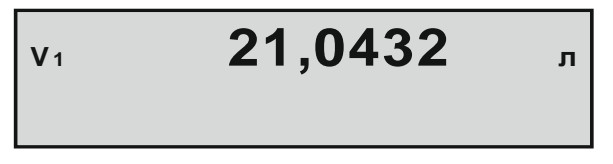

Где содержание строк индикации следующее:

1) Установленная величина и размерность оперативной дозы V1.

Это окно предназначено для установки величины оперативной дозы V1, запуска процедуры «ДОЗИРОВАНИЕ», информирования о текущих параметрах дозирования..

**5.11.2** В режиме «ДОЗИРОВАНИЕ» окно индикации «ДОЗА V1» имеет следующий вид:

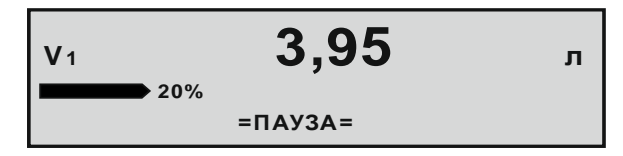

Где содержание строк индикации следующее:

- 1) Текущее значение величины отгруженной части дозы V1
- 2) Полоса загрузки дозы V1 и проценты загрузки в режиме «ДОЗИРОВАНИЕ»
- 3) Сообщение о режиме «ПАУЗА» в режиме «ДОЗИРОВАНИЕ»

**5.11.3** Установка величины предустановленной дозы V1 производится последовательными нажатиями на соответствующие кнопки цифрового набора

с последующей фиксацией набранной величины нажатием на кнопку

**5.11.4** Установленная величина дозы V1 сохраняется в энергонезависимой памяти Блока и может быть откалибрована.

**5.11.5** Запуск процедуры дозирования производится кратковременным

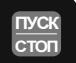

нажатием на кнопку <u>дозирование</u> или внешнюю кнопку «ПУСК/СТОП», при этом

включается реле автоматики, на дисплее появляется полоса загрузки дозы в процентах, включается единичный индикатор режима «ДОЗИРОВАНИЕ»  $\bullet$ .

**5.11.6** Приостановить процесс дозирования можно кратковременным

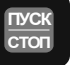

нажатием на кнопку <u>дозирование</u> или внешнюю кнопку «ПУСК/СТОП», что приводит к выключению реле автоматики и появлению на дисплее сообщения «=ПАУЗА=».

**5.11.7** Продолжить процесс дозирования можно кратковременным

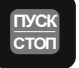

нажатием на кнопку <u>дозирование</u> или внешнюю кнопку «ПУСК/СТОП».

**5.11.8** При достижении отгруженной частью заданного значения дозы V1 реле автоматики выключается, дозирование прекращается, окно индикации «ДОЗА V1» принимает первоначальный вид.

**5.11.9** Досрочно прекратить дозирование можно нажатием на кнопку

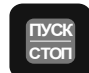

<sub>дозировани⊧</sub> или внешнюю кнопку «ПУСК/СТОП» в течение более одной секунды.

### **5.11.10 Калибровка предустановленной дозы V1**

<span id="page-13-0"></span>**5.11.10.1** Для калибровки предустановленной дозы V1 необходимо несколько раз произвести процедуру дозирования дозы V1 с замером величин отгруженных доз с помощью калиброванных мер и вычислить их среднее арифметическое.

**5.11.10.2** При открытом окне «ДОЗА V1» нажать на кнопку результате чего появится строка ввода величины измеренного значения дозы V1:

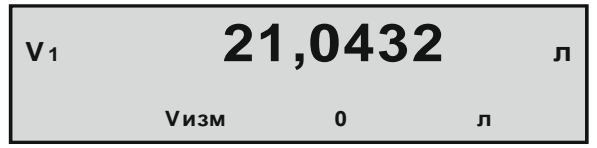

**5.11.10.3** Последовательными нажатиями на соответствующие кнопки цифрового набора произвести ввод в строку Vизм величины среднего арифметического и зафиксировать результат нажатием на кнопку

**5.11.10.4** Окно индикации «ДОЗА V1» примет следующий вид:

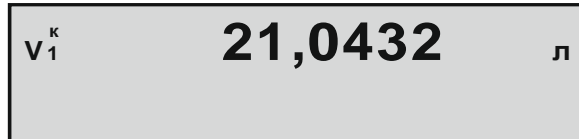

Где флаг «к» означает, что доза V1 откалибрована.

**5.11.10.5** Величину откалиброванной дозы нельзя изменить с помощью кнопок цифрового набора.

**5.11.10.6** Снять калибровку дозы можно вводом нулевого значения Vизм.

**5.11.10.7** При необходимости калибровку дозы V1 можно повторить, но только после снятия предыдущей калибровки.

## **5.12 Окна индикации «ДОЗА V2», «ДОЗА V3», «ДОЗА V4»**

<span id="page-14-0"></span>**5.12.1** Окна индикации «ДОЗА V2»,«ДОЗА V3»,«ДОЗА V4» открываются нажатием соответствующих кнопок  $\nabla z \nabla s \nabla 4$  и по своему содержанию и возможностям полностью идентичны окну «ДОЗА V1» (см.п5.12).

### <span id="page-14-1"></span>**5.13 Окно индикации «АРХИВ»**

**5.13.1** Окно индикации «АРХИВ» имеет следующий вид:

$$
V_A (N90025) = 10
$$
  
09424 m43c<sup>3</sup>099435 m13c

Где содержание строк индикации следующее:

- 1) Наименование окна индикации;
- 2) Номер ячейки Архива и Величина отмерянной дозы;
- 3) Дата записи в ячейку Архива;
- 4) Время начала дозирования и время окончания дозирования.

**5.13.2** Объём Архива – 2000 ячеек (от №0001 до №2000).

**5.13.3** При полностью заполненном Архиве данные последнего произведённого дозирования всегда записываются в ячейку №2000 Архива, данные же предыдущего дозирования, находившиеся ячейке №2000, смещаются в ячейку №1999, а данные, бывшие в ячейке №1999, смещаются в ячейку №1998 и так далее до ячейки №0001. Бывшие в ячейке №0001 данные стираются.

**5.13.4** Для доступа к просмотру содержимого Архива необходимо нажать на кнопку  $\bigotimes$ , при этом численное значение номера ячейки начнёт мигать.

**5.13.5** Последовательный просмотр данных в ячейках Архива осуществляется нажатием на кнопки  $\bigodot$   $\bigodot$ 

**5.13.6** Для просмотра данных конкретной ячейки в глубине Архива необходимо воспользоваться записью нужного номера ячейки с помощью

кнопок цифрового набора с последующим нажатием на кнопку  $\heartsuit$ .

**5.13.7** Запись номера ячейки №0000 приводит к стиранию всех данных в Архиве.

**5.13.8** Номера ячеек, запись в которые не производилась, в окне индикации не устанавливаются.

### **5.14 Окно индикации «КОЭФФИЦИЕНТ ДАТЧИКА»**

<span id="page-15-0"></span>**5.14.1** Окно индикации «КОЭФФИЦИЕНТ ДАТЧИКА» имеет следующий вид:

**| Коэффициент датчика**<br>|-<br>|-<br>|- Кд =- 1 л/имп

Где содержание строк индикации следующее:

- 1) Наименование окна индикации;
- 2) Пустая строка;
- 3) Коэффициент датчика расхода;
- 4) Пустая строка.

ı

**5.14.2** Величина коэффициента может быть установлена кнопками цифрового набора в пределах от 0,0001 л/имп до 100л/имп, после чего должна

<span id="page-15-1"></span>быть зафиксирована нажатием на кнопку  $\heartsuit$ .

### **5.15 Окно индикации «РЕАЛЬНОЕ ВРЕМЯ»**

**5.15.1** Окно индикации «РЕАЛЬНОЕ ВРЕМЯ» имеет следующий вид:

 **Р е а л ь н о е В р е м я 1 1 ч - 2 3 м - 4 5 с 1 3 . 1 1 . 2 0 1 9 г**

Где содержание строк индикации следующее:

- 1) Наименование окна индикации
- 2) Пустая строка
- 3) Часы, минуты, секунды Часов Реального Времени
- 4) День, месяц и год Часов Реального Времени

**5.15.2** Инициировать изменение любого параметра в окне индикации

«РЕАЛЬНОЕ ВРЕМЯ» можно нажатием на кнопку  $\bigcirc$ , после которого начинают мигать показания часов, что означает выбор этого параметра для коррекции.

**5.15.3** Выбор для коррекции другого параметра осуществляется нажатиями на кнопки .

**5.15.4** Ввод нового значения параметра осуществляется кнопками цифрового набора.

**5.15.5** Результат каждого набора фиксируется нажатием на кнопку

### **5.16 Окно индикации «МВ УСТАНОВКИ».**

<span id="page-16-0"></span>**5.16.1** Окно индикации «МВ УСТАНОВКИ» доступно только при установленном флаге «УСТАНОВКИ ПОЛЬЗОВАТЕЛЯ» и имеет следующий вид:

> **--- (МВ установки А д р е с 0 0 5 С к о р о с т ь 1 9 2 0 0 б о д П а р и т е т ч ё т н ы й**

Где содержание строк индикации следующее:

- 1) Наименование окна индикации
- 2) Число, идентифицирующее Блок в качестве подчинённого устройства в протоколе MODBUS
- 3) Скорость работы интерфейса RS-485
- 4) Паритет и способ контроля 9-го бита передаваемых данных в интерфейсе RS-485

**5.16.2** Инициировать изменение любого параметра в окне индикации

«МВ УСТАНОВКИ» можно нажатием на кнопку  $\heartsuit$ , после которого начинает мигать числовое значение Адреса, что означает выбор этого параметра для коррекции.

**5.16.3** Выбор для коррекции другого параметра осуществляется нажатиями на кнопки  $\bigcirc$   $\bigcirc$ 

**5.16.4** Ввод нового значения Адреса осуществляется кнопками цифрового набора. Результат набора Адреса фиксируется нажатием на кнопку  $\circ$ 

. **5.16.5** Параметр «Адрес» - идентификатор Блока в протоколе MODBUS RTU, представляющий число от 1 до 247.

При установке значения параметра «Адрес» равным 0, числовое значение заменяется флагом «Выкл.», что приводит к выключению интерфейса RS-485.

**5.16.6** Численное значение параметра «Скорость» может принимать два значения: 19200 бод и 9600 бод. Смена значений происходит при нажатии

на кнопку $\left[\bigcirc\right]$ .

**5.16.7** Значение параметра «Паритет» может принимать три значения: «чётный», «нечётный», «стоп-бит2». Смена значений происходит при нажатии

на кнопку $\left[\diamondsuit\right]$ .

**5.16.8** При обмене информацией по последовательному интерфейсу RS-485 Блок использует две стандартные функции протокола MODBUS:

H'03' - «Read Holding Registers» (Чтение нескольких регистров хранения);

H'10' - «Preset Multiple Registers» (Установка значений в несколько регистров).

Номера доступных для чтения/записи регистров, адреса обращения к ним и их информационное содержание приведены в таблице 2.

Таблица 2.

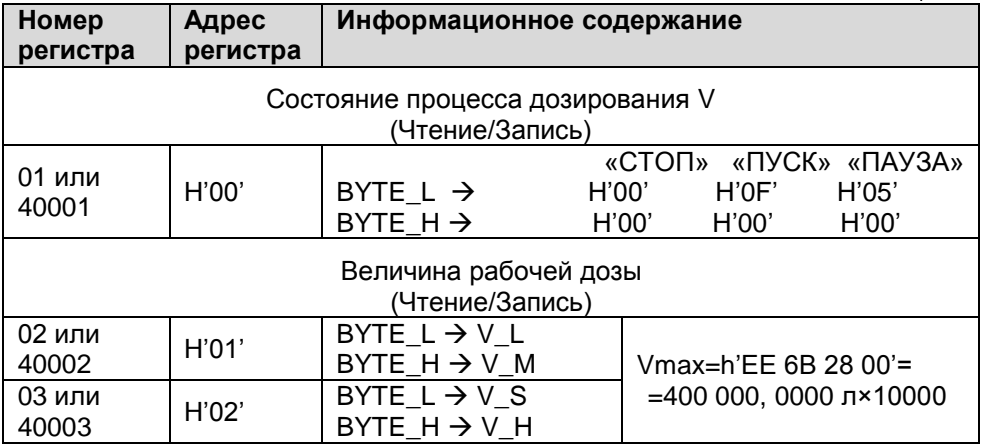

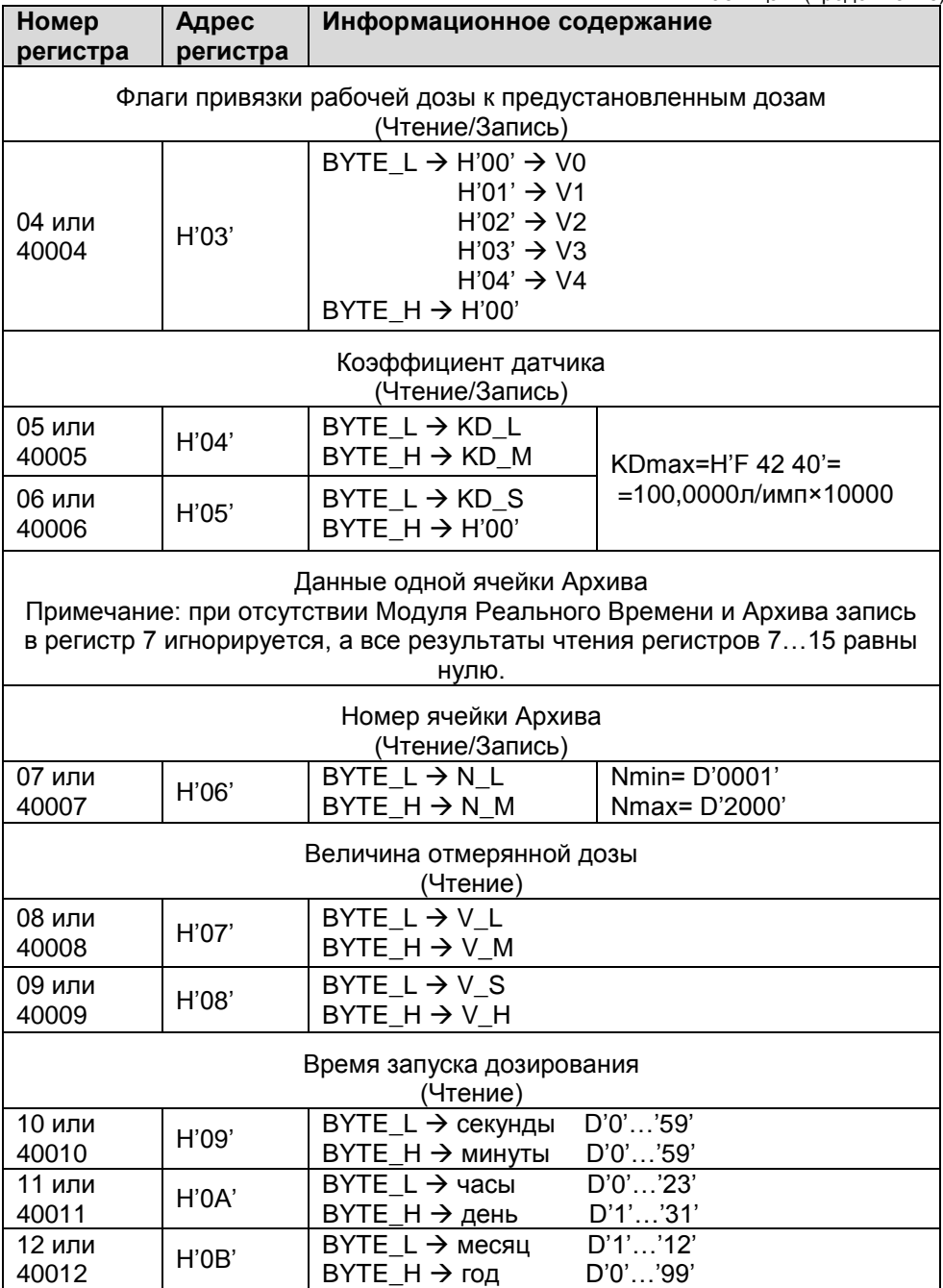

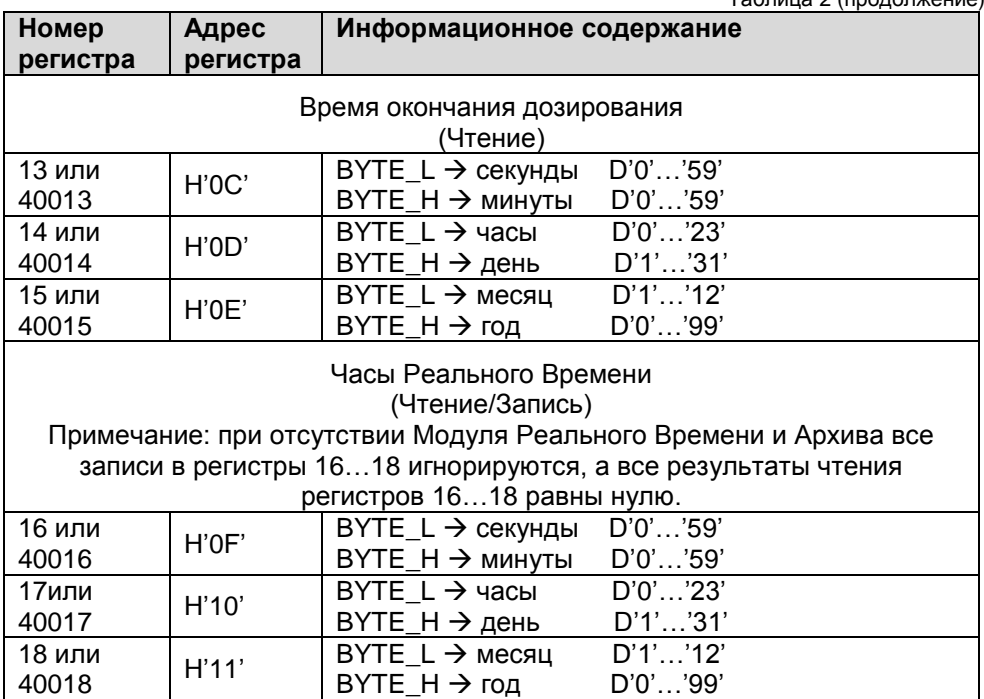

**5.16.9** Если при эксплуатации Блок подключается к концу физической линии интерфейса RS- 485, джампер терминатора (см. Приложение 2) должен быть замкнут. При этом параллельно линии подключается согласующий резистор (терминатор) 120 Ом.

Если Блок не является конечным устройством в линии, джампер терминатора должен быть разомкнут.

# **6. ПОРЯДОК ВВОДА В ЭКСПЛУАТАЦИЮ**

<span id="page-20-0"></span>**6.1** Перед началом работы необходимо надёжно закрепить Блок и датчики в установленных для них местах электро-шкафа и трубопровода соответственно, обеспечив при необходимости свободный доступ к соединительным разъёмам.

**6.2** При установке Блока исключить нажатия на переднюю панель в области расположения графического индикатора для предотвращения его поломки.

**6.3** Проверить надёжность подключения кабелей. Все проверки, подключения и отключения кабелей производить только при полностью обесточенных Блоке и установке.

**6.4** Включить питание Блока.

**6.5** Проверить установленные параметры и флаги, и в случае необходимости произвести их корректировку.

С предприятия - изготовителя Блоки поступают с запрограммированной конфигурацией, соответствующими требованиям заказчика.

# **7. УКАЗАНИЯ ПО ЭКСПЛУАТАЦИИ**

<span id="page-20-1"></span>**7.1.** Предприятие-изготовитель гарантирует нормальную работу Блока при соблюдении следующих условий эксплуатации:

- монтаж Блока выполнен согласно п.6;
- $\bullet$  напряжение питания не превышает ~250в;
- температура воздуха в помещении установки Блока не превышает +40ºС при относительной влажности не более 80%;
- сварочные и монтажные работы на обслуживаемой Блоком установке производились при снятом с установки Блоке;

отсутствовало короткое замыкание в кабелях датчиков при включённом Блоке;

● Блок не подвергался сильным механическим воздействиям и не был повреждён.

**7.2.** Наружные поверхности Блока необходимо содержать в чистоте. При загрязнении передней панели Блока её следует протереть сухой полотняной салфеткой.

**7.3.** Периодически производить внешний осмотр Блока, проверяя при этом надёжность крепления Блока и подключённых к нему кабелей.

### <span id="page-21-0"></span>**8. ВОЗМОЖНЫЕ НЕИСПРАВНОСТИ И СПОСОБЫ ИХ УСТРАНЕНИЯ**

**8.1** Ремонт Блока производиться только предприятием- изготовителем. Доставка Блока на предприятие-изготовителя для ремонта осуществляется потребителем.

**8.2** Профилактическое обслуживание, подсоединение кабелей, замену предохранителей и датчиков производить только при полностью обесточенных Блоке и установке.

**8.3** Некоторые возможные неисправности Блока и способы их устранения приведены в таблице 3.

Таблица 3.

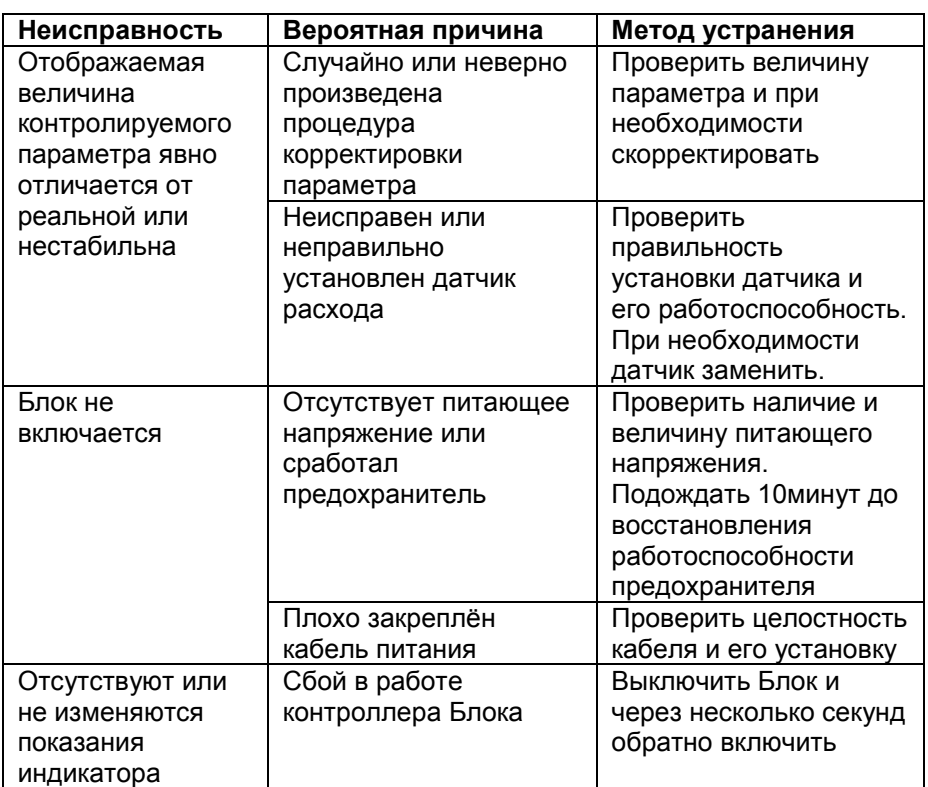

# **9. ХРАНЕНИЕ И ТРАСПОРТИРОВАНИЕ**

<span id="page-22-0"></span>**9.1** Блок должен храниться в помещении при температуре воздуха не менее -10ºС и не более +45ºС при относительной влажности не более 80%.

**9.2** Транспортировка Блока должна осуществляться закрытыми видами транспорта в мягкой упаковке, исключающей падение и механическое повреждение Блока.

# **10. ГАРАНТИЙНЫЕ ОБЯЗАТЕЛЬСТВА**

<span id="page-22-1"></span>**10.1** Предприятие - изготовитель гарантирует работу Блока в соответствии с приведёнными в настоящем документе требованиями при соблюдении потребителем условий хранения, монтажа и эксплуатации.

**10.2** Ремонт Блока производится только предприятием-изготовителем. Доставка Блока на предприятие-изготовитель для ремонта осуществляется потребителем.

**10.3** Гарантийный срок эксплуатации составляет 12 месяцев с момента передачи Блока потребителю или с момента изготовления.

**10.4** Блок прошёл проверку на соответствие приведённым требованиям на предприятии-изготовителе и признан годным к эксплуатации.

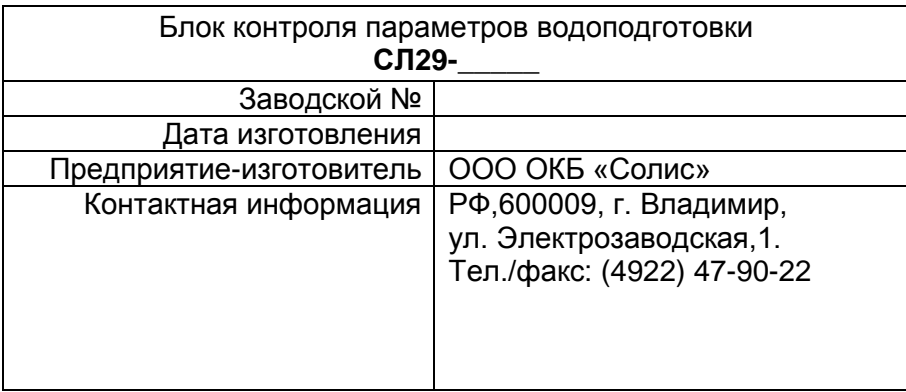

<span id="page-23-0"></span>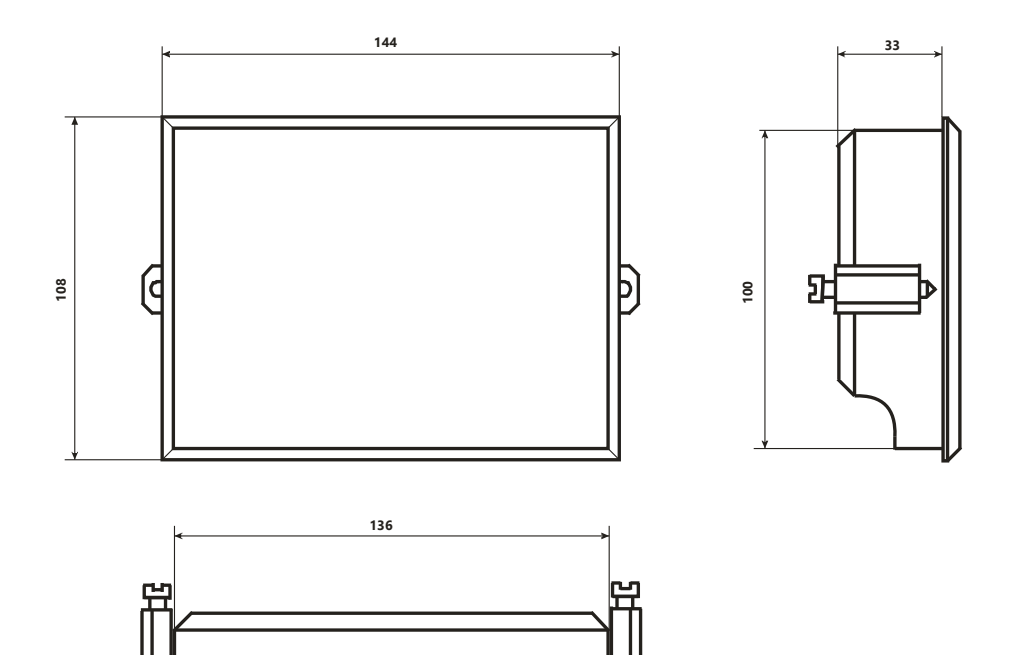

# <span id="page-23-1"></span>**«Габаритные и установочные размеры Блока СЛ29»**

# **Приложение 2**

<span id="page-24-0"></span>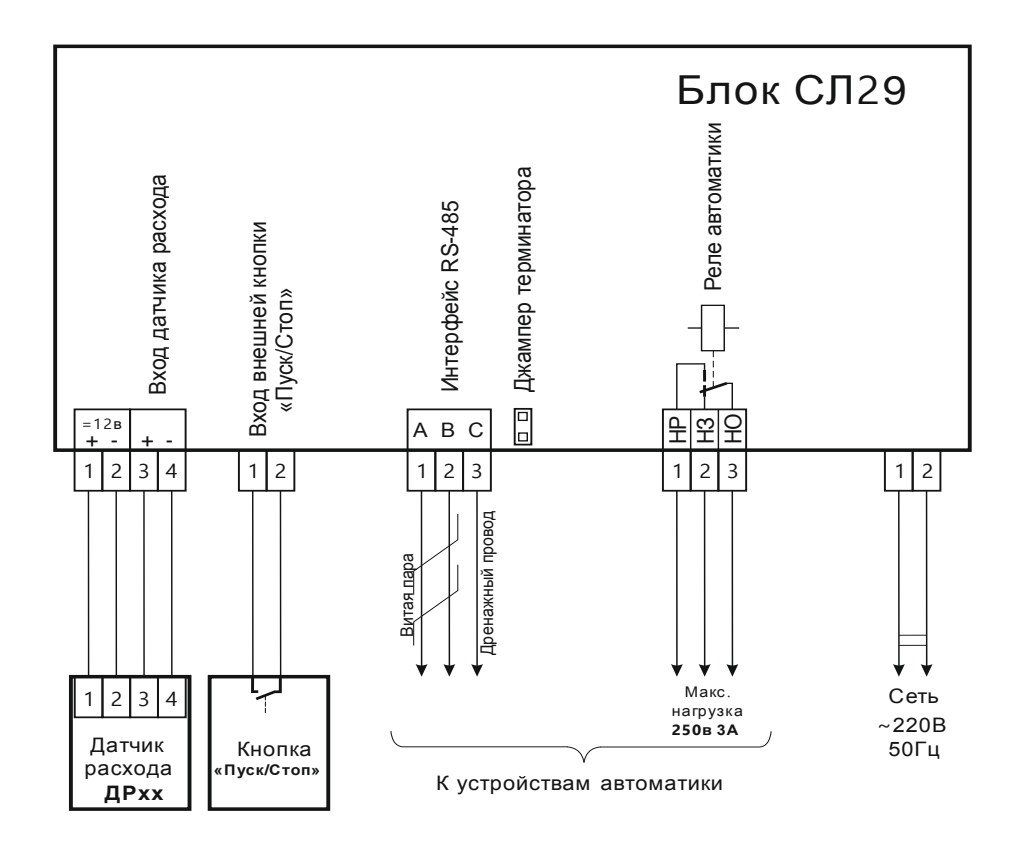

### <span id="page-24-1"></span>**«Схема внешних соединений Блока СЛ29»**

### **Приложение 3**

<span id="page-25-0"></span>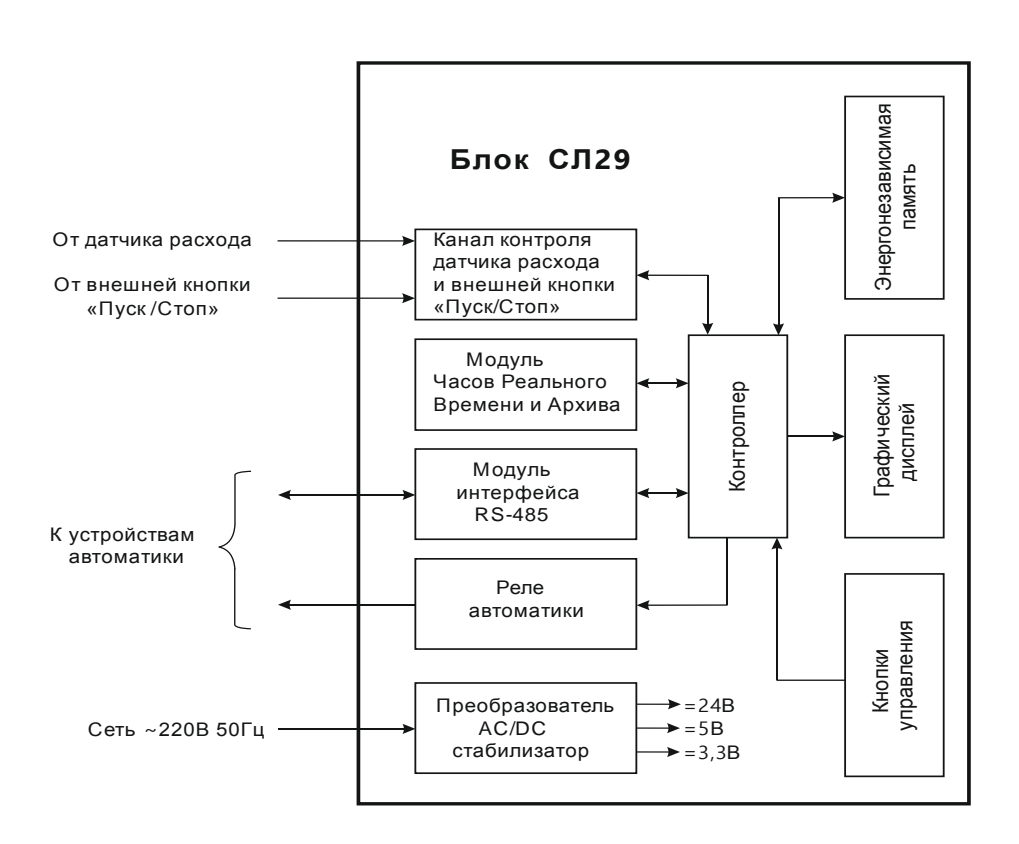

#### <span id="page-25-1"></span>**«Блок-схема Блока СЛ29»**